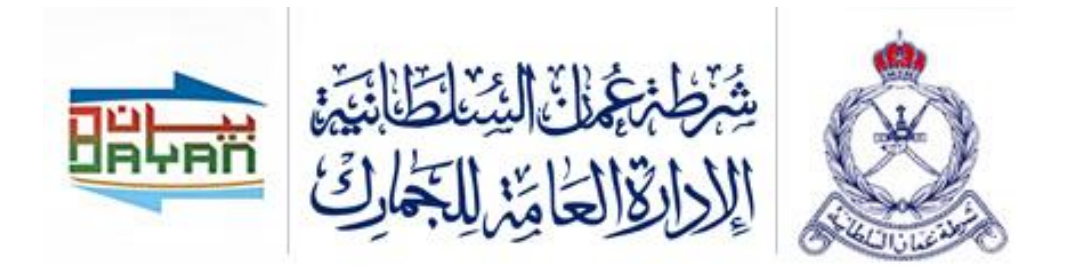

# **بيان -نظام إدارة النافذة اإللكترونية الواحدة دليل المستخدم – الضريبة االنتقائية**

<span id="page-0-0"></span>اإلصدار: 0.1 التاريخ: 0101/10

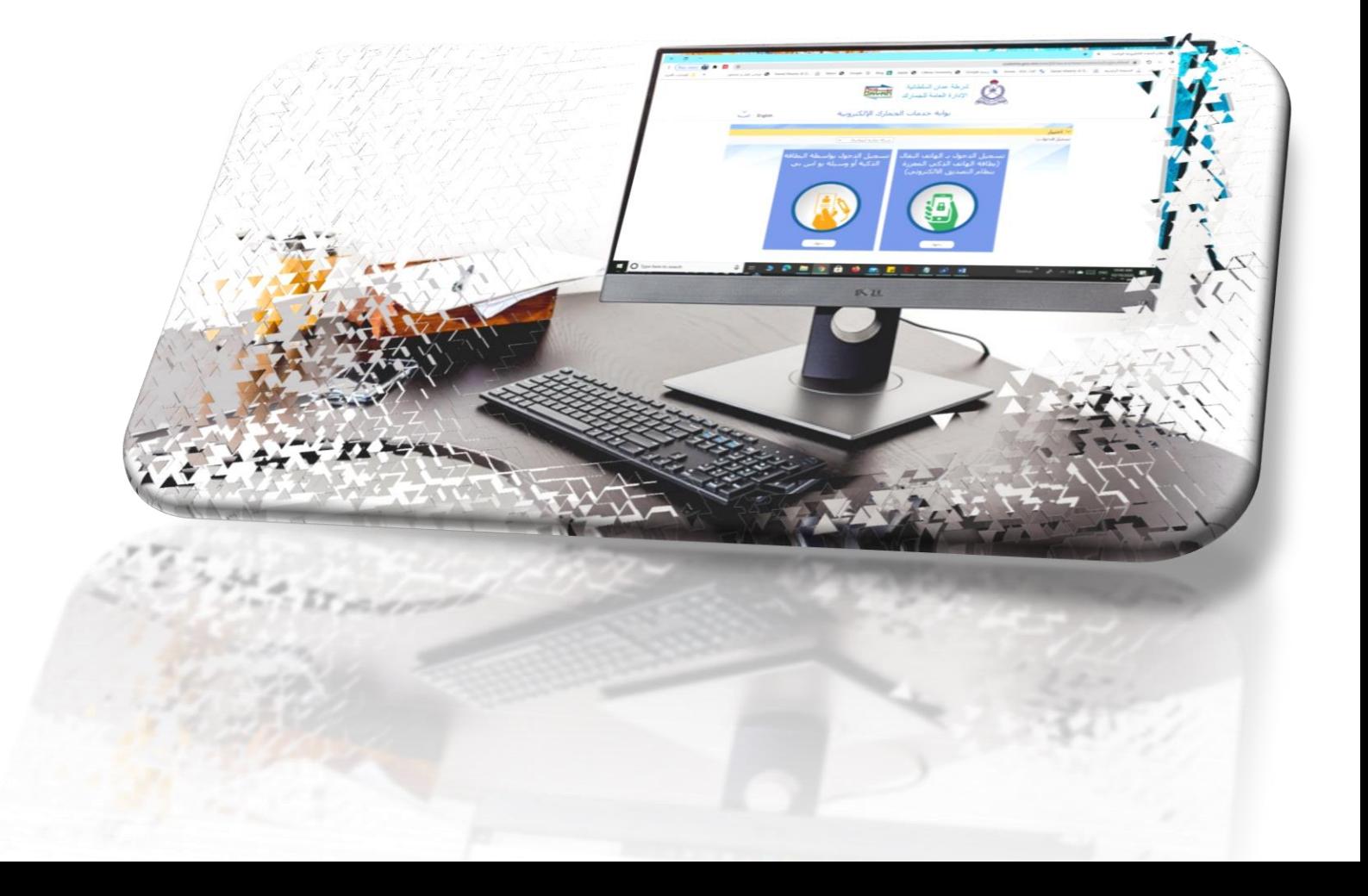

## المحتويات

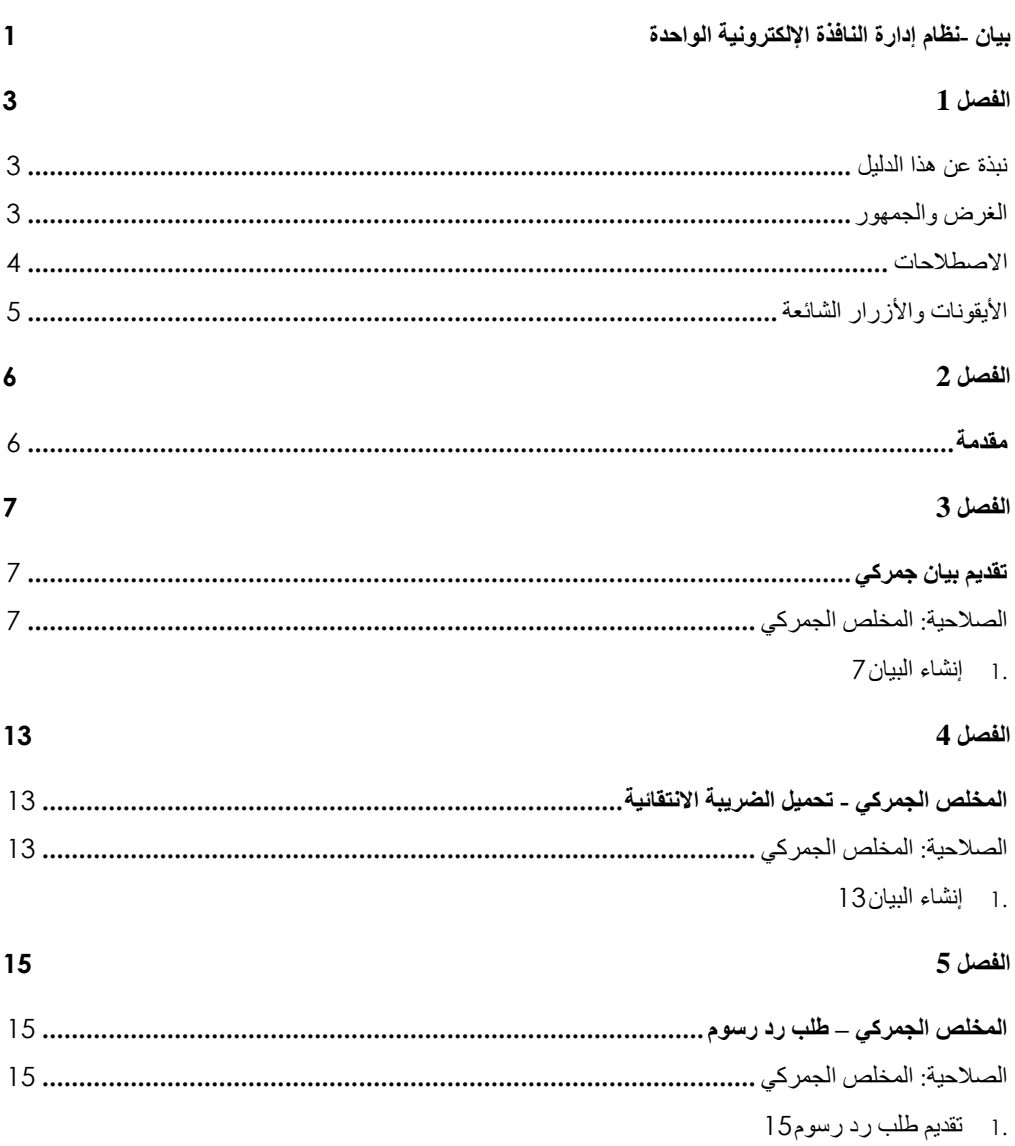

## <span id="page-2-1"></span><span id="page-2-0"></span>**الفصل 1 نبذة عن هذا الدليل**

يهدف دليل المستخدم هذا إلى شرح طريقة تقديم بيان جمركي خاضع **للضريبة االنتقائية**. الغرض والجمهور

### <span id="page-2-2"></span>**الغرض**

مساعدة **الجمهور المستهدف** على أداء المهام التالية:

إنشاء بيان جمركي خاضع للضريبة االنتقائية

### **الجمهور المستهدف**

المخلص الجمركي

### <span id="page-3-0"></span>االصطالحات

يرجى الرجوع إلى هذا القسم من وقت آلخر لكي تتعرف على الوسائل البصرية المساعدة المستخدم في أنحاء هذا الدليل.

**التنقل**

مساعدة المستخدم على الوصول إلى الشاشات، أو الصفحات، أو النوافذ

**األزرار، والحقول، والعناصر األخرى لنظام بيان**

تم تظليل كل عناصر نظام بيان بالنص الغامق.

#### **االرتباط التشعبي**

تحتوي كافة الموضوعات الواردة في محتوى هذا الدليل على ارتباطات تشعبية. اضغط على االرتباط التشعبي لعرض الموضوع المشار إليه.

#### **الرموز المستخدمة في هذا الدليل**

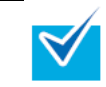

ينبه هذا الرمز المستخدمين بنصيحة مساعدة تتعلق بعمليات التشغيل أو االستخدام.

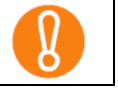

ينبهك هذا الرمز بمعلومات هامة على وجه الخصوص. يجب عليك قراءة هذه المعلومات.

## <span id="page-4-0"></span>الأيقونات والأزرار الشائعة

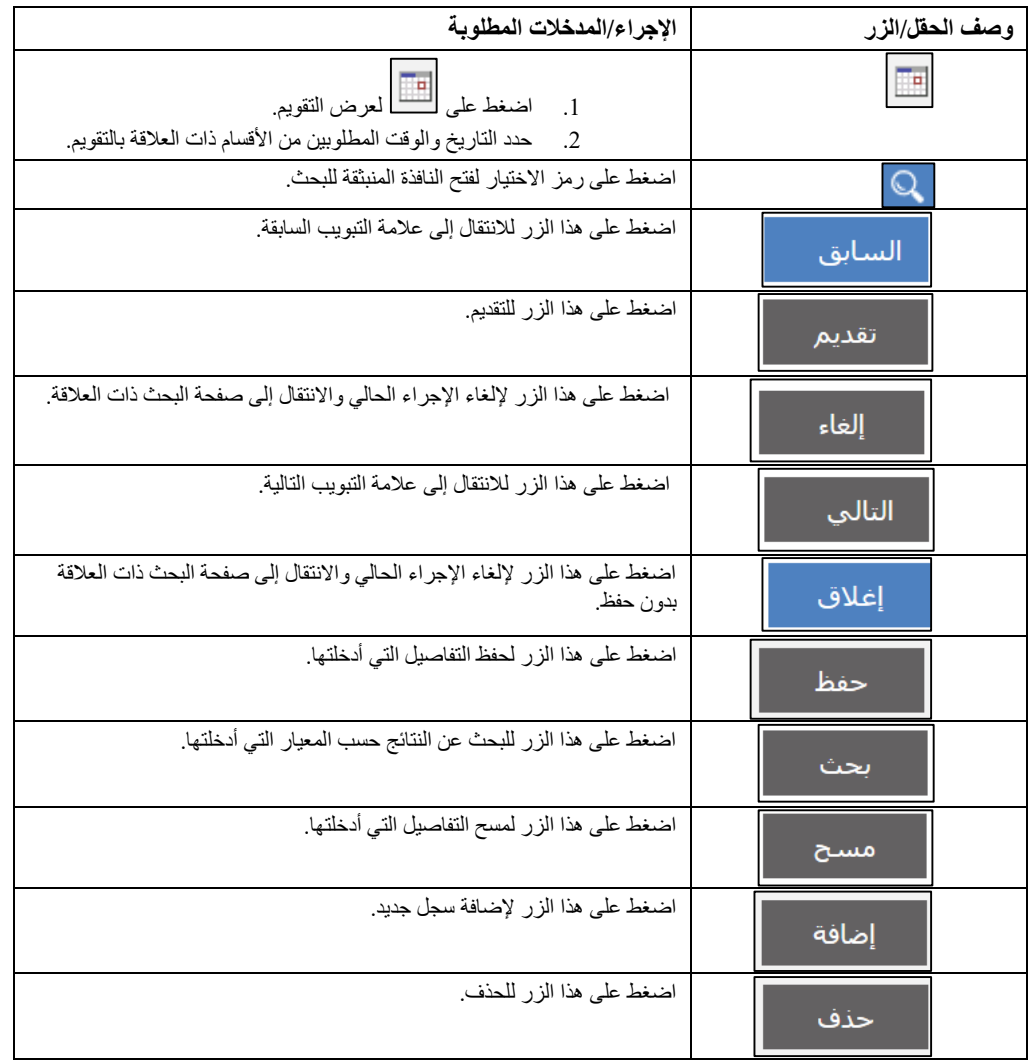

يوضح الجدول التالي الأيقونات والأزرار الشائعة في النظام بشكل عام وبعضها قد لا يكون متاحًا في هذا الدليل.

## <span id="page-5-1"></span><span id="page-5-0"></span>**الفصل 2 مقدمة**

تسعى **اإلدارة العامة للجمارك– شرطة ُعمان السلطانية** دو ًما إلى االستفادة من التطور الحاصل في مجال تكنولوجيا المعلومات بهدف زيادة كفاءة وفعالية اإلجراءات الجمركية الحالية، ورفع القدرات الفنية للعاملين بالإدارة لتحقيق أعلى معدلات الأداء الممكنة، خاصة في مجال تيسير وسرعة الإفراج عن البضائع، بالإضافة إلى مواكبة الممارسات العالمية في مجال التجارة الدولية، ومسايرة التطور التكنولوجي من خالل توفير التقنيات الحديثة لضبط المنافذ وتشديد الرقابة عليها، فضًال عن تحقيق الربط اإللكتروني بين الجهات ذات الصلة، بما يحقق التكامل والتنسيق فيما بينها.

وسعيًا منها لتحقيق هذه الغايات، يأتي **نظام بيان**)النافذة الوطنية لسلطنة عمان( لتحقيق أثر إيجابي على أداء منظومة التجارة، ويساهمفي دفع ترتيب السلطنة على مؤشر "أداء الخدمات اللوجستية" وغيره من مؤشرات التجارة الدولية، حيث يُعد نظام بيان نقطة موحدة لتبادل المعلومات والمستندات من جميع األطراف المشاركة في التجارة والنقل، تقوم بتوفير آليات لتسهيل إجراءات التجارة الخارجية، وتوحيد الفواتير وتطبيق نظام المدفوعات الرقمية، وتوحيد النماذج اللازمة للإفراج عن البضائع، وتطوير مؤشرات مراقبة الأداء ونظم المراقبة والإنذار المبكر، بحيث تكون السلطنة بأكملها منطقة لوجستية متكاملة تعمل من خالل منصة رقمية وطنية.

ويحقق نظام بيان العديد من المزايا:

- تقليل زمن اإلفراج الجمركي
- تقليل عدد المستندات المرفقة بالبيان الجمركي
- تقليل المخاطر من خالل برامج قياس المخاطر
- توفير إمكانية التعامل إلكترونيًا مع الجمارك من خالل اإلنترنت
- تحقيق التكامل بين كافة المواقع الجمركية على مستوى السلطنة

وبذلك، يعتبر نظام بيان مشرو ًعا تحويليًا يهدف للتجهيز المتزامن للوثائق، واإلجراءات، والتطبيقات من خالل االستفادة من التكنولوجيا التي توفر أدوات اضافيه لدعم جهود اإلدارةكما أن غالبيه الدول تهدف إلى أن تكون النافذة الوطنية لديها جزءً من الجهود الرامية لتحسين تقديم الخدمات العامة لاسيما وأن التعاون الجماعي بين جميع الجهات أمر ال بد منه لتعزيز القدرةالتنافسيةاالقتصادية والتنوع االقتصادي.

وباإلضافة إلى ذلك، يساهم نظام بيان في تعزيز الدور الوطني المنوط لرجال الجمارك حماة الوطن في العمل على تأمين المنافذ والحدود والحفاظ على أمن واستقرار الوطن ومنع دخول المخدرات واألسلحة والمفرقعات وكل ما يمس صحة المواطن وإيقاف جميع الممارسات الضارة وغير المشروعة والحفاظ على حقوق الخزانة العامة للدولة.

# <span id="page-6-1"></span><span id="page-6-0"></span>**الفصل 3 تقديم بيان جمركي**

### <span id="page-6-2"></span>**الصالحية: المخلص الجمركي**

توضح الخطوات التالية طريقة تقديم بيان جمركي خاضع للضريبة االنتقائية.

<span id="page-6-3"></span>**.1 إنشاء البيان**

اتبع الخطوات التالية.

.3 سجل الدخول إلى النظام ثم انتقل إلى **البيان الجمركي < إنشاء**، فتظهر الصفحة التالية.

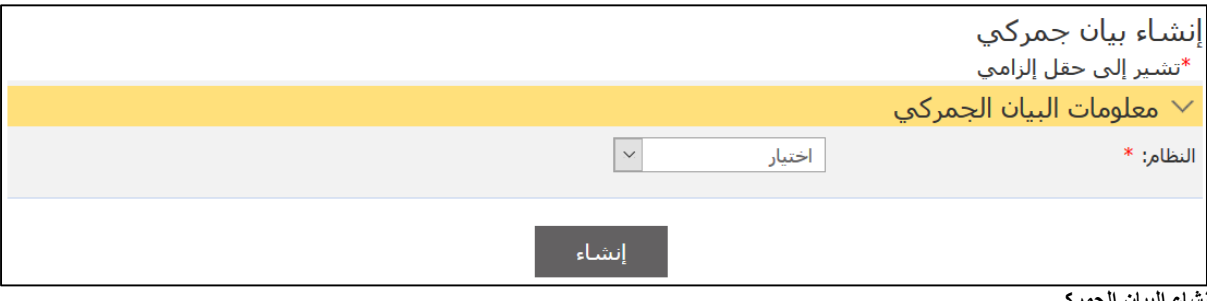

- **إنشاء البيان الجمركي**
- .2 اختر النظام من القائمة المنسدلة فتظهر الحقول التالية :

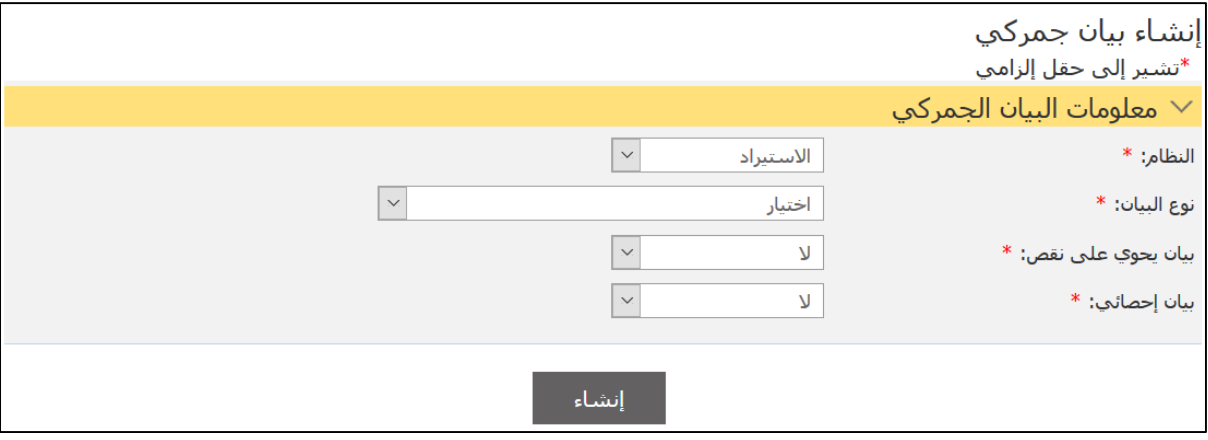

**معلومات البيان الجمركي**

.3 أدخل التفاصيل ذات العالقة ثم اضغط على **إنشاء**.

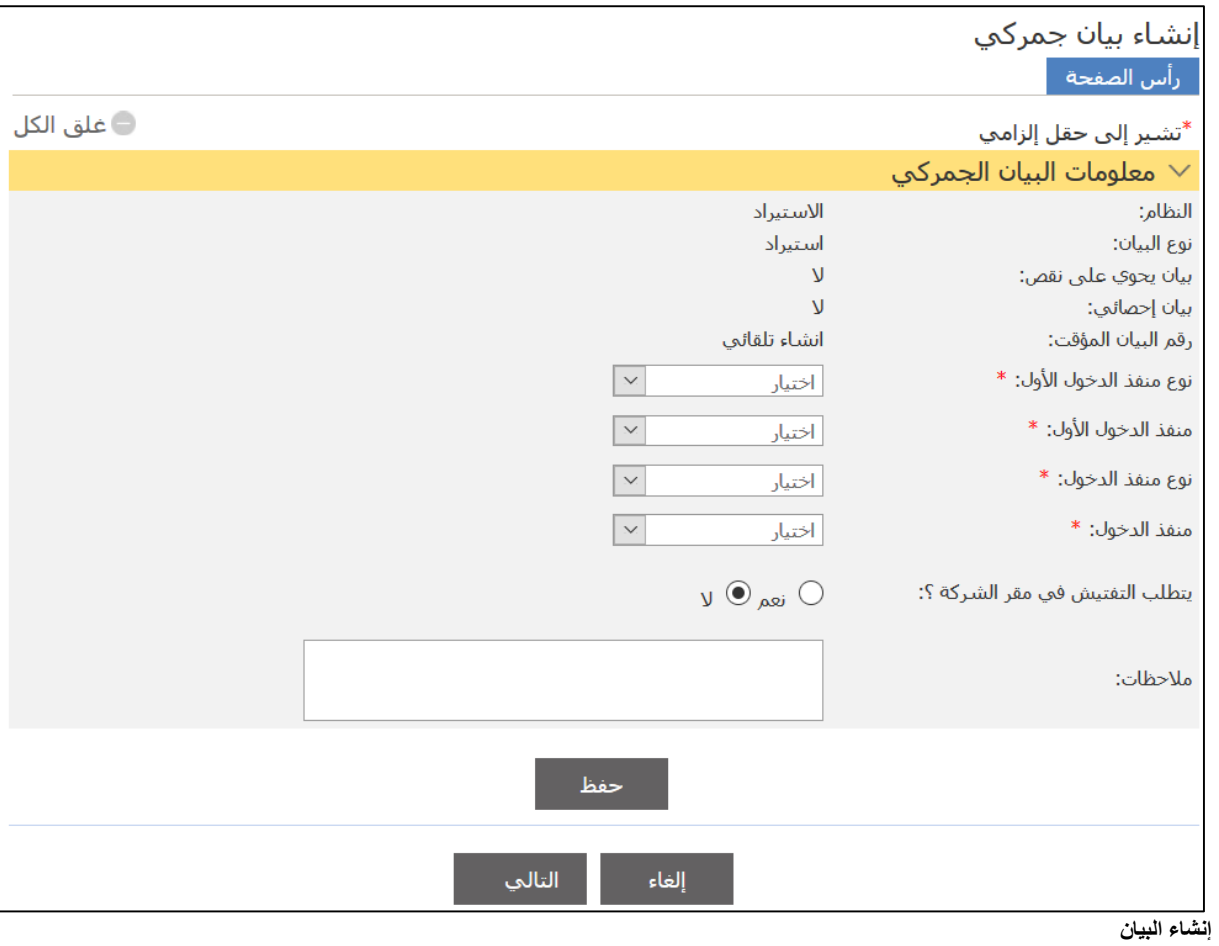

.4 أدخل التفاصيل ذات العالقة ثم اضغط على **حفظ**.

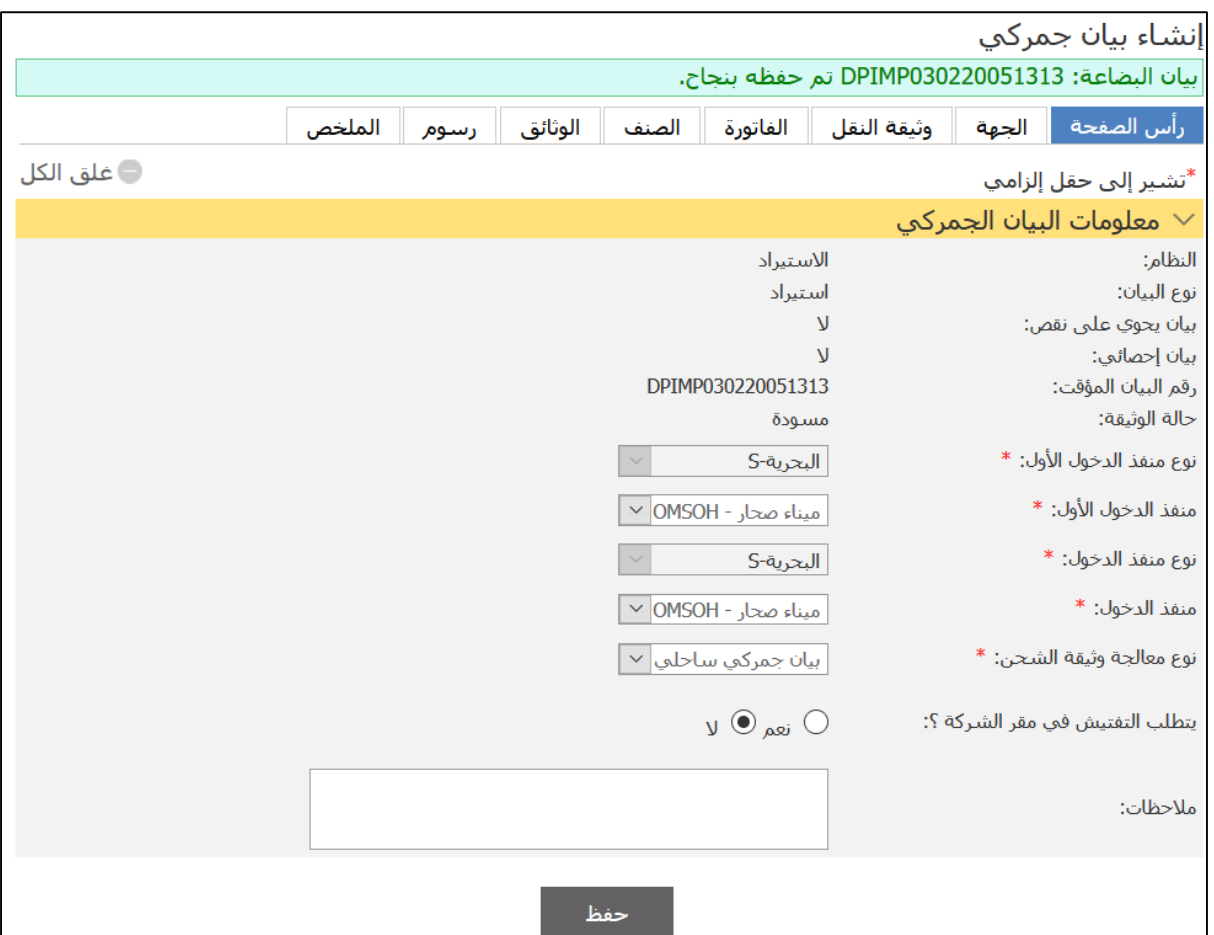

**رسالة حفظ البيان بنجاح**

.5 اضغط على عالمة التبويب **الجهة**.

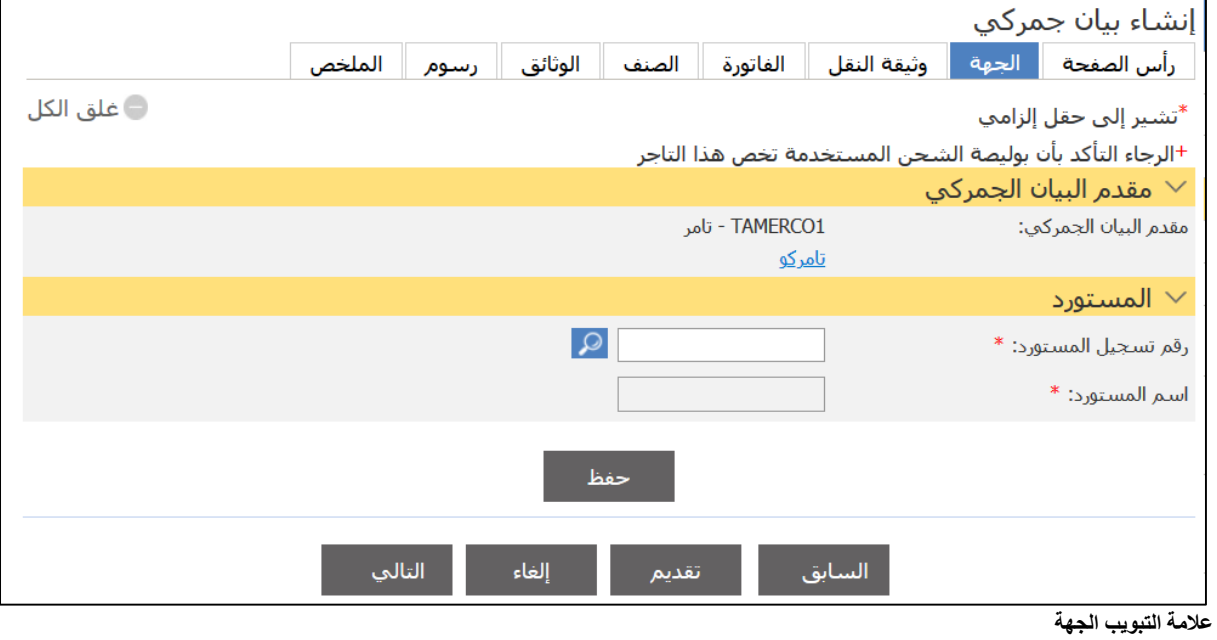

.6 أدخل التفاصيل ذات العالقة ثم اضغط على **حفظ** ثم تابع إكمال المعلومات واضغط على عالمة التبويب **الصنف**.

|                                                                                 | إنشاء بيان جمركي |                                                                                                    |                                                                                     |                |                          |                            |             |                      |             |                                                                                          |  |
|---------------------------------------------------------------------------------|------------------|----------------------------------------------------------------------------------------------------|-------------------------------------------------------------------------------------|----------------|--------------------------|----------------------------|-------------|----------------------|-------------|------------------------------------------------------------------------------------------|--|
|                                                                                 |                  | الملخص                                                                                                    | رسوم                                                                                | الوثائق        | الصنف                    | الفاتورة                   | وثيقة النقل | الجهة                |             | رأس الصفحة                                                                               |  |
| <b>فلق الكل</b>                                                                 |                  | +اذا كانت العلامة التجارية او الموديل للمركبة غير متوفرة, الرجاء الاتصال بالجمارك. وبعد التاكد من الجمارك والتاكيد | +الرجاء التأكد من ان النموذج قد تم تعديله باستخدام MS Excel 2010 او نسخة أحدث اصدار |                |                          |                            |             |                      |             | *تشـير إلى حقل إلزامي<br>علي اضافة المعلومات في نظام بيان, الرجاء تحميل القالب مرة اخري. |  |
| قائمة الأصناف $\lor$                                                            |                  |                                                                                                    |                                                                                     |                |                          |                            |             |                      |             |                                                                                          |  |
|                                                                                 |                  |                                                                                                    | <u> (تحميل قالب سـيارة) (تحميل قالب الصنف العادي) (تحميل معلومات الضريبة</u>        |                |                          |                            |             | أضافة/تحميل صنف      |             | إضافة                                                                                    |  |
| الانتقائية)#TFS#78126:EXCISE TAX ENDS                                           |                  |                                                                                                    |                                                                                     |                |                          |                            |             |                      |             |                                                                                          |  |
|                                                                                 |                  |                                                                                                    |                                                                                     |                |                          | تحميل الأصناف              |             | تحميل أصناف المركبات |             |                                                                                          |  |
| انتقل<br>$1\vert1$ أنتقل إلى صفحة $\vert\cdot\vert$ صفحة 1 من $\vert\cdot\vert$ |                  |                                                                                                    |                                                                                     |                |                          |                            |             |                      |             |                                                                                          |  |
| رقم<br>نوع<br>الإعفاء<br>الشاصي                                                 | نسبة<br>(9/6)    | المبلغ<br>المحسوب<br>(c.3)                                                                                         | إجمالف القيمة<br>$(e_1)$ CIF                                                        | قىمة<br>البيان | الوزن<br>الصافي<br>(کجم) | الوزن<br>الإحمالي<br>(کجم) | الوصف       | رمز النظام<br>المنسق | رقم<br>فريد | ∥ مسلسل                                                                                  |  |
| التالب<br>الغاء<br>السابق<br>تقديم<br>$-0.5 - 0.0$                              |                  |                                                                                                    |                                                                                     |                |                          |                            |             |                      |             |                                                                                          |  |

**عالمة التبويب الصنف**

#### .7 اضغط على **إضافة**.

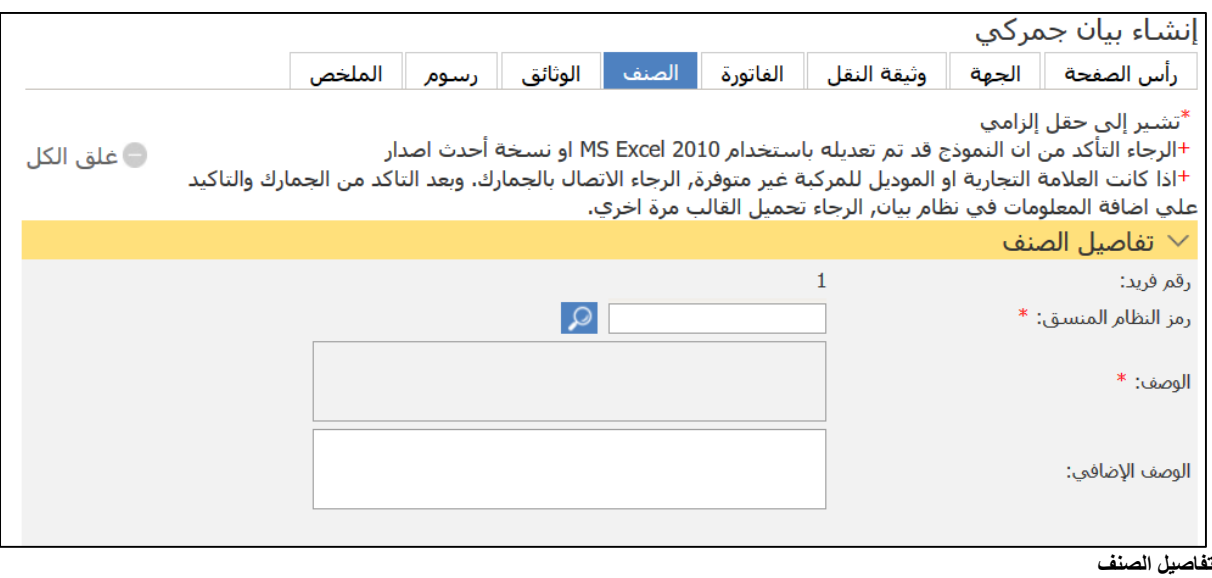

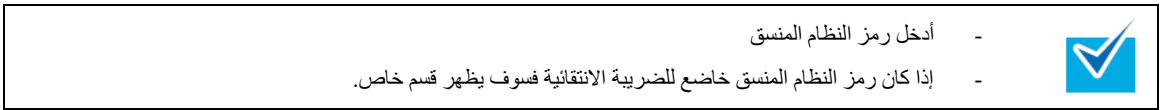

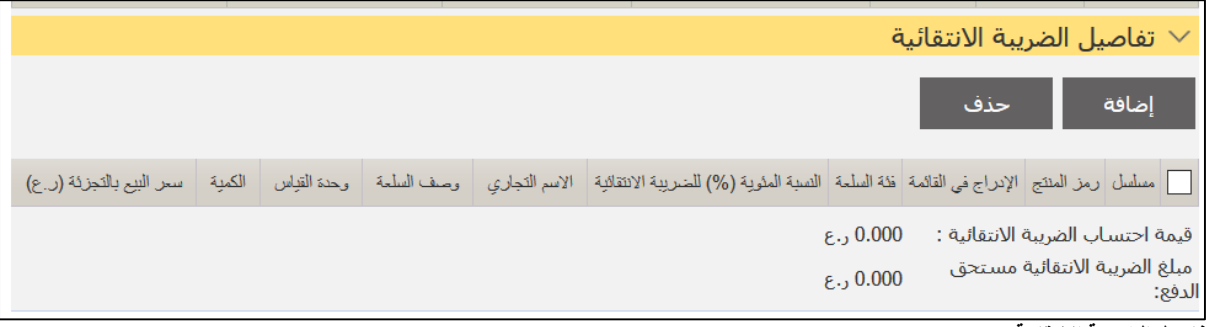

**تفاصيل الضريبة االنتقائية**

#### .8 اضغط على **إضافة**.

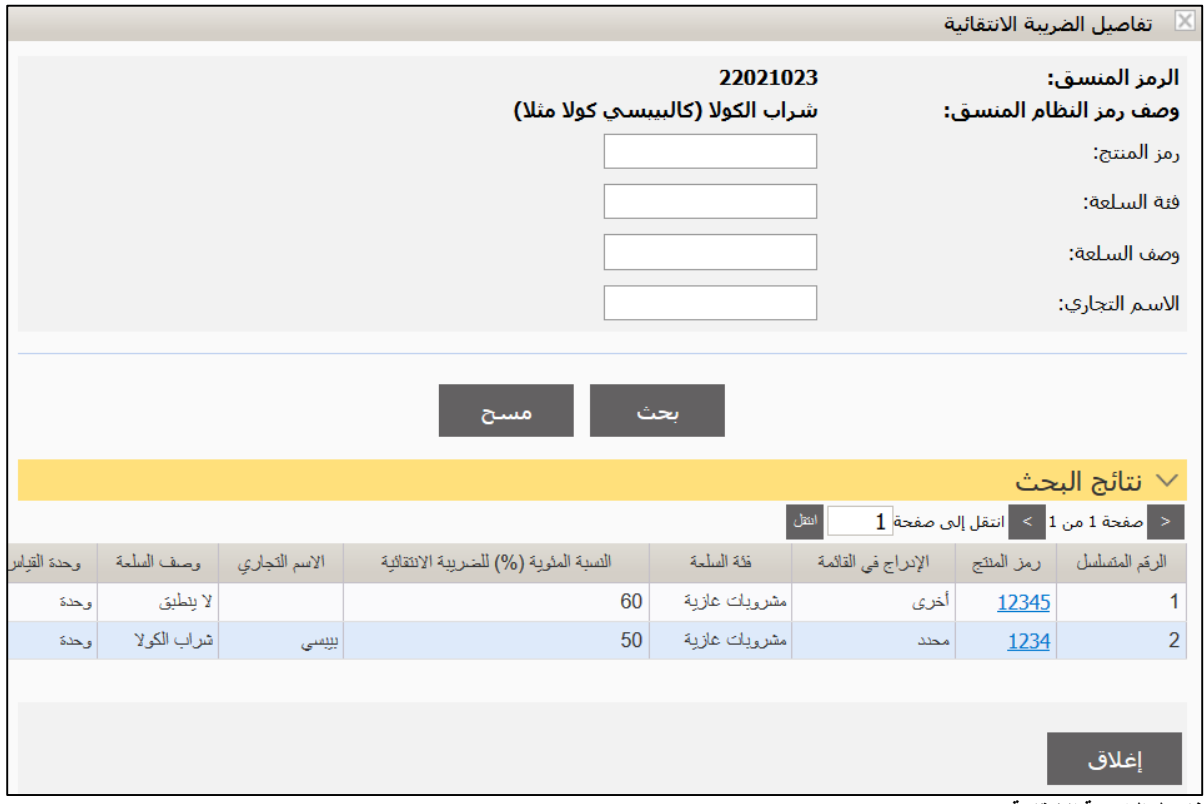

**تفاصيل الضريبة االنتقائية**

.9 اضغط على رابط رمز **المنتج**.

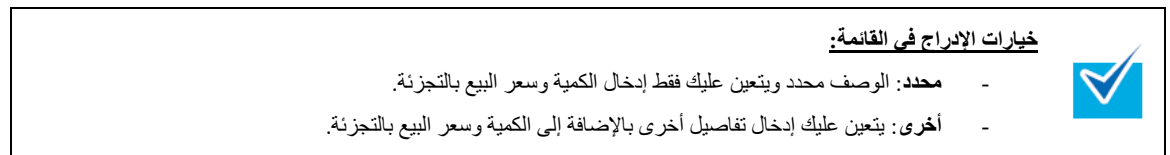

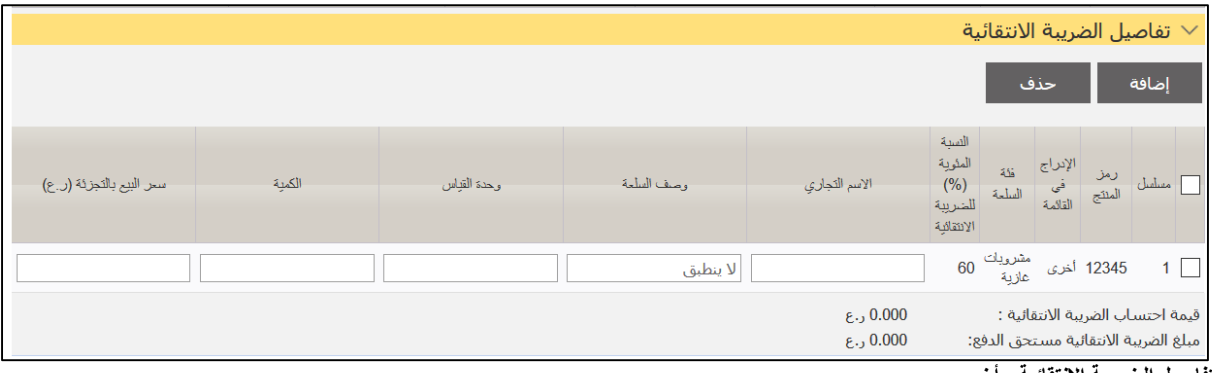

**تفاصيل الضريبة االنتقائية - أخرى**

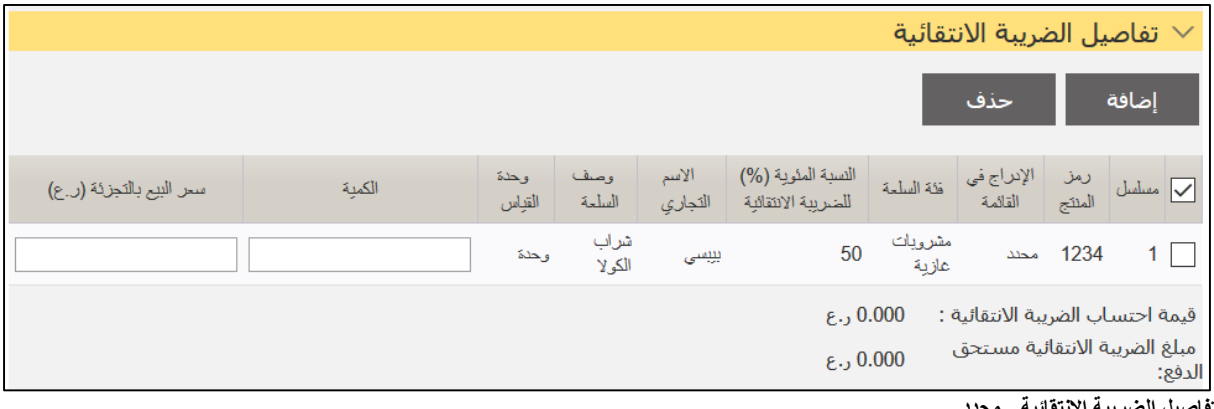

**تفاصيل الضريبة االنتقائية - محدد**

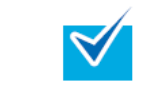

- يمكنك فقط استخدام رمز منتج واحد لرمز النظام المنسق. - يجب أن يكون سعر البيع بالتجزئة أكبر من إجمالي القيمة CIF ومجموعة الضرائب الجمركية.

.31 استكمل باقي المعلومات ثم اضغط على **حفظ** وبعده اضغط على عالمة التبويب **الملخص**.

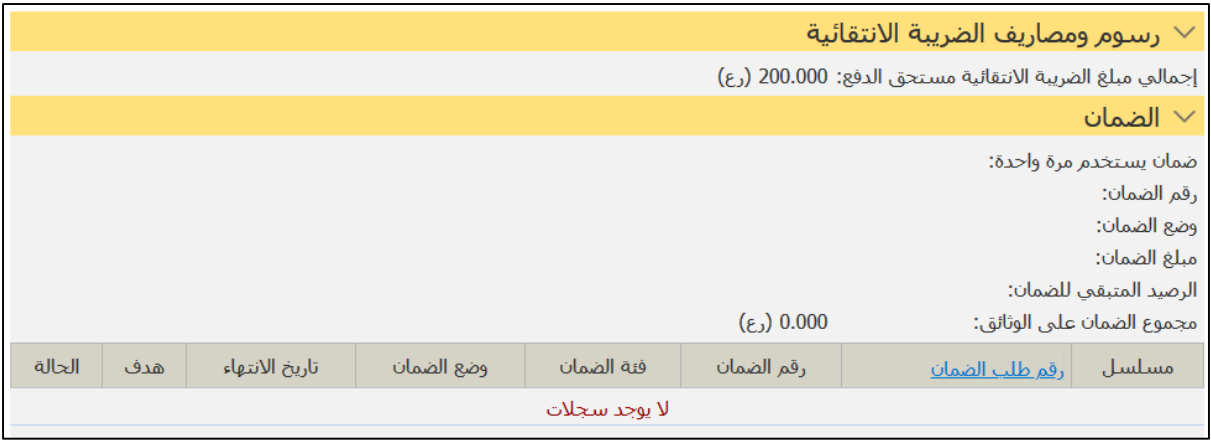

**رسوم ومصاريف الضريبة االنتقائية**

.33 تابع الخطوات لتقديم البيان الجمركي.

# <span id="page-12-1"></span>**الفصل 4 المخلص الجمركي - تحميل الضريبة االنتقائية**

### <span id="page-12-2"></span><span id="page-12-0"></span>**الصالحية: المخلص الجمركي**

توضح الخطوات التالية طريقة تقديم بيان جمركي خاضع للضريبة االنتقائية باستخدام ملف Excel.

### <span id="page-12-3"></span>**.1 إنشاء البيان**

.3 تابع خطوات إنشاء البيان الجمركي لحين الوصول إلى عالمة التبويب التالية:

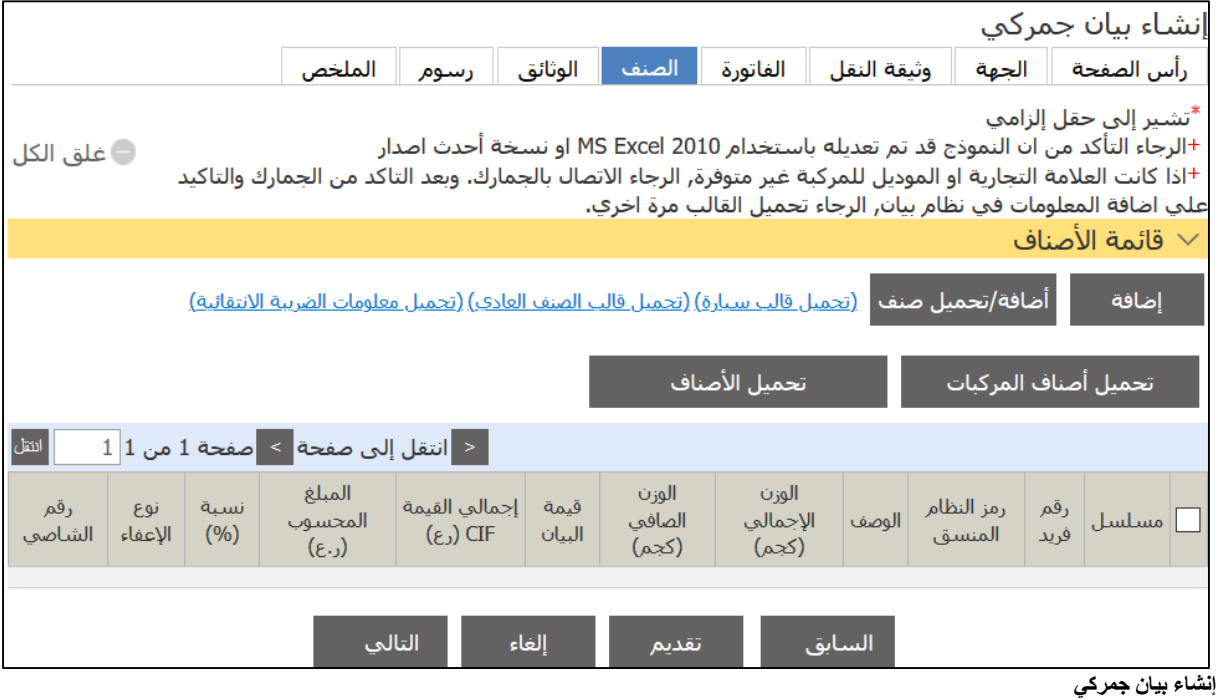

- 
- .2 اضغط على رابط )تحميل معلومات الضريبة االنتقائية( الموجود إلى جوار زر **إضافة/تحميل صنف** فيتم تنزيل ملف إكسل إلى جهازك وبعد ذلك اضغط لفتح الملف فيظهر كما في الشكل التالي:

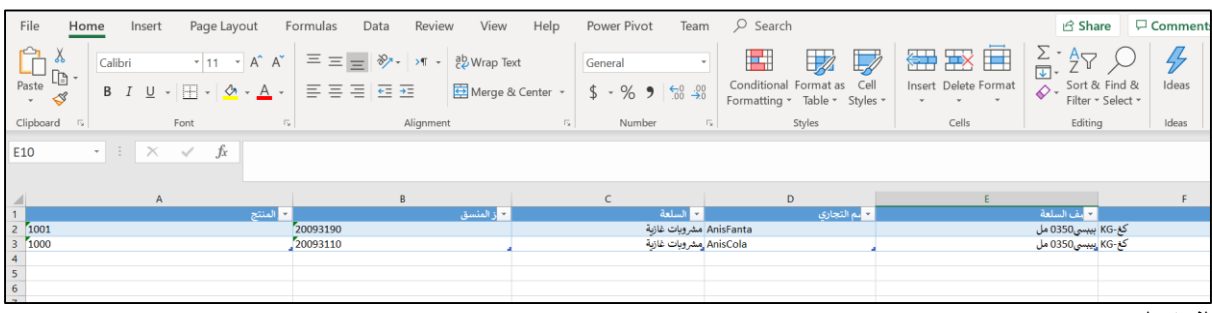

**ملف إكسل**

.3 قم بتعبئة المعلومات ذات العالقة ثم اضغط بعد ذلك على زر **تحميل األصناف** فيظهر القسم التالي:

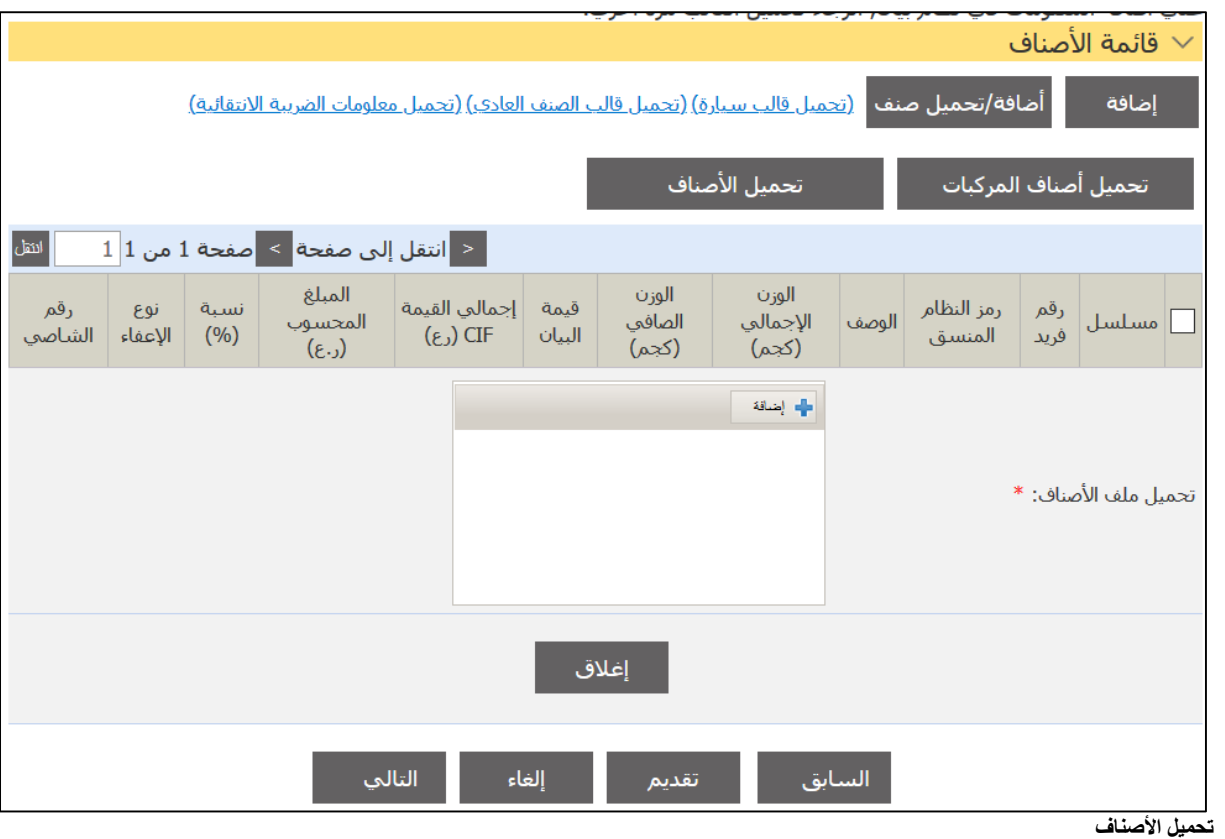

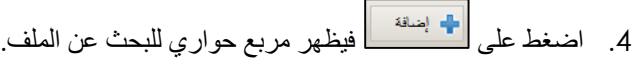

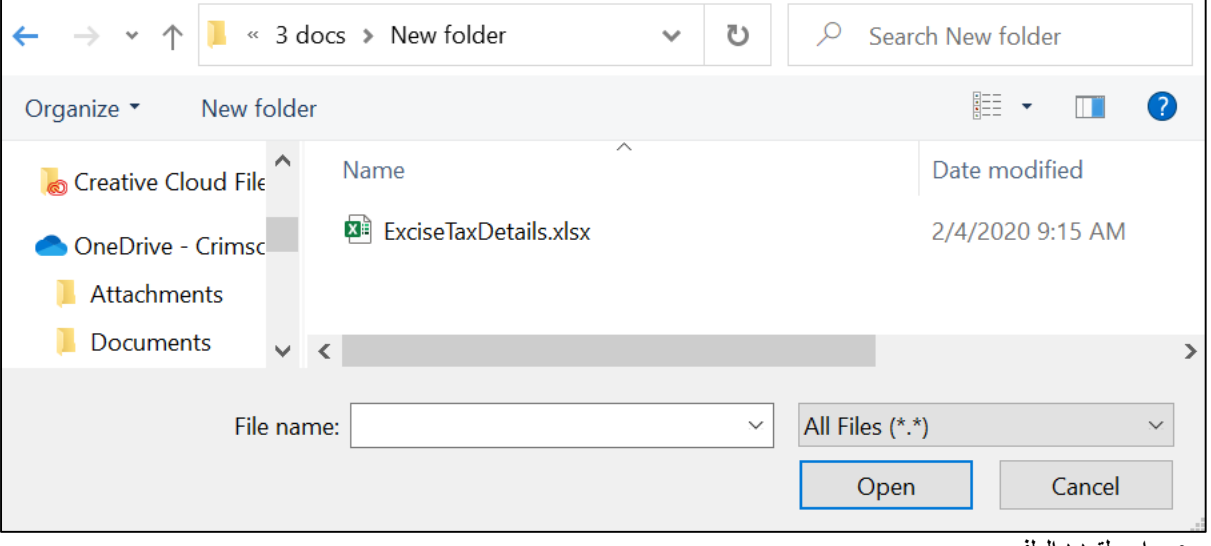

- **مربع حواري لتحديد الملف**
- .5 اضغط على الملف الختياره ثم اضغط على Open فتتم إضافة الملف. بعد ذلك تابع الخطوات لتقديم البيان الجمركي.

# <span id="page-14-1"></span>**الفصل 5 المخلص الجمركي – طلب رد رسوم**

### <span id="page-14-2"></span><span id="page-14-0"></span>**الصالحية: المخلص الجمركي**

توضــح الخطوات التالية طريقة تقديم طلب رد رســوم لبيان جمركي خاضـــع للضــريبة الانتقائية. ويمكنك فقط تقديم طلب رد رســوم للضريبة االنتقائية في حال لم يتم اإلفراج من الجمارك عن البيان أما بعد اإلفراج فيتعين عليك مراجعة جهاز الضرائب.

### <span id="page-14-3"></span>**.1 تقديم طلب رد رسوم**

.3 سجل الدخول إلى النظام ثم انتقل إلى **إدارة االسترداد – إنشاء طلب رد رسوم** فتظهر الصفحة التالية.

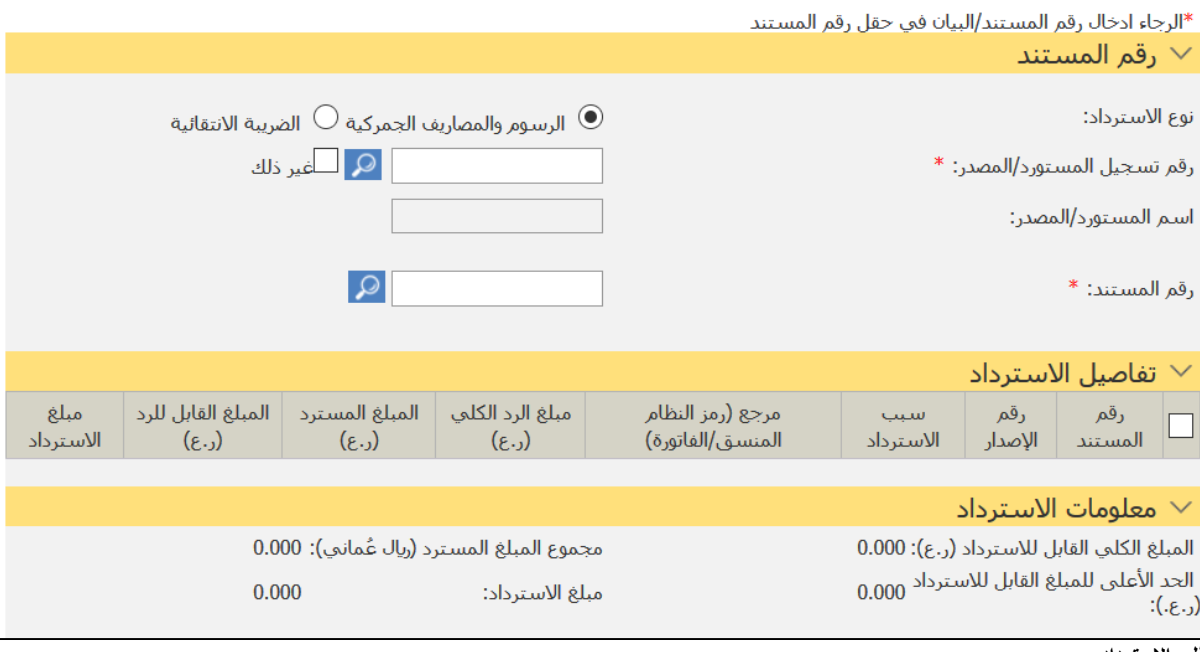

**طلب االسترداد**

.2 اختر الضريبة االنتقائية فتتغير تفاصيل االسترداد كما يلي:

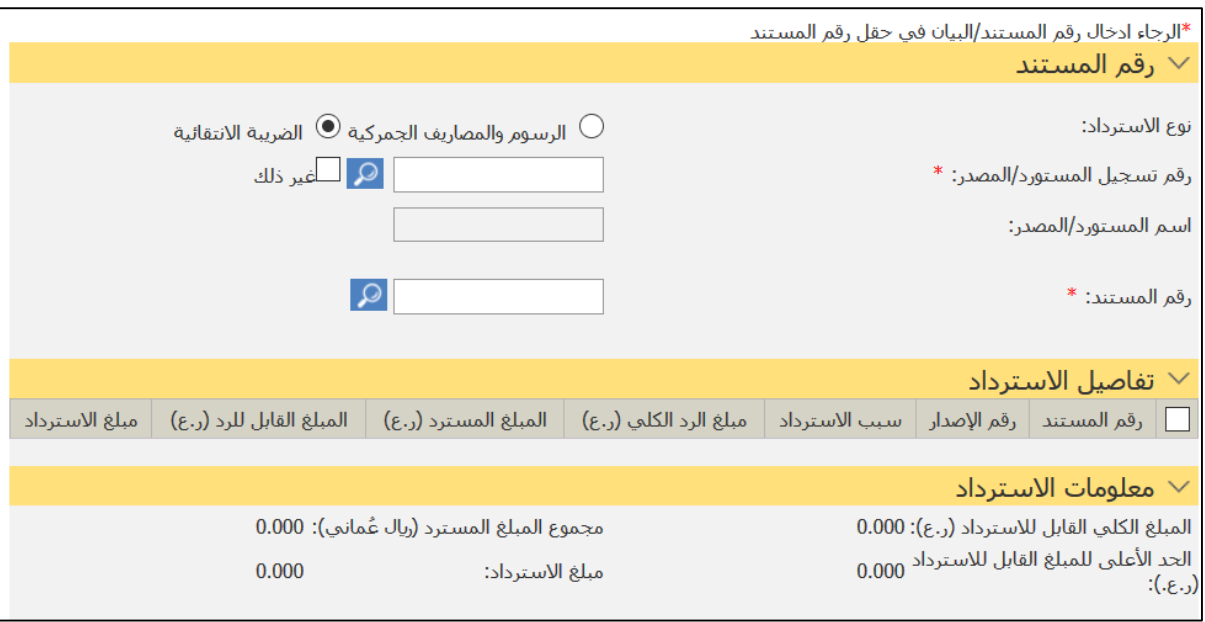

**تفاصيل االسترداد**

3. أدخل التفاصيل ذات العلاقة وتابع الخطوات لتقديم طلب الاسترداد.